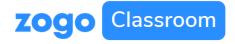

# 10 Step Guide: Getting Started Zogo Classroom

# **Introducing Zogo Classroom:**

What is it?

Zogo Classroom is a web-based financial literacy platform that allows educators to monitor their student's progress and curate curriculum.

How do I access it?

Your Zogo representative or financial institution partner should give you a link to access your version of Zogo Classroom

https://app.zogofinance.com/institution-code= [ACCESS CODE]

Now what?

Use this guide for step-by-step instructions, or watch a video of the signup process by clicking here.

# Step 1

Once you've opened the site, click into any topic to get started

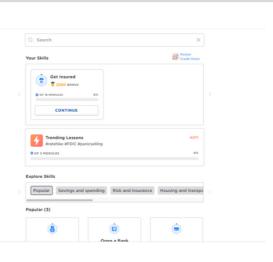

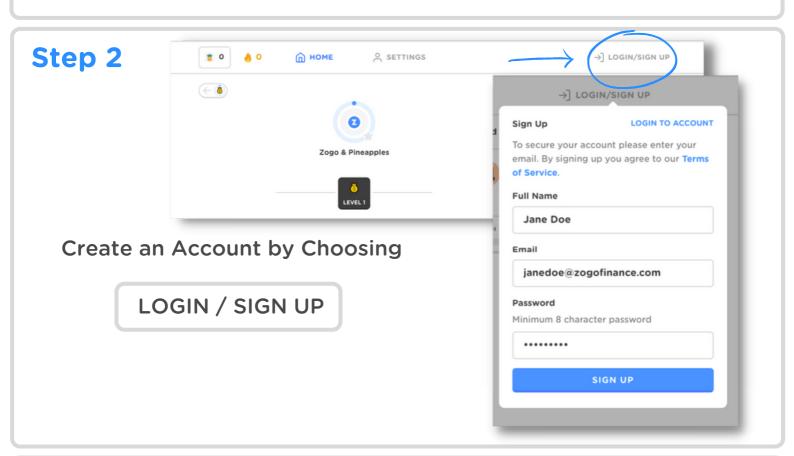

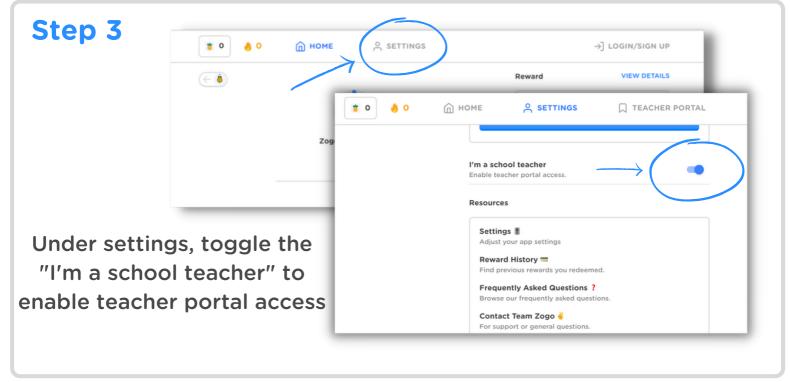

## Step 4

Input your school name

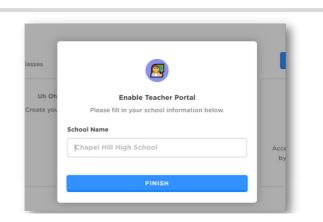

☐ TEACHER PORTAL

janedoe

#### Step 5

Enter the Teacher Portal

&

#### **ADD A CLASS**

#### Step 6

Name and Share your classroom

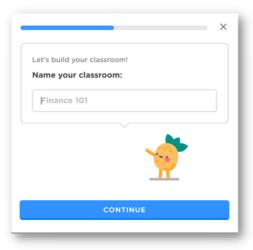

⋒ номе

SETTINGS

**\*** 0

Your classes

**6** 0

An overview of your classes

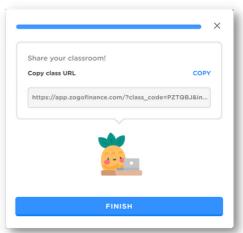

# Step 7

Under your classes
Click

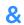

**Curate Curriculum** 

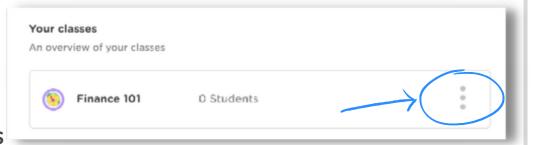

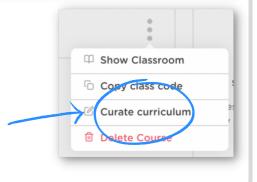

# Step 8

Choose the content to create your classroom curriculum

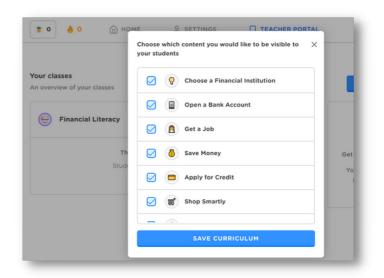

### Step 9

Click the HOME tab

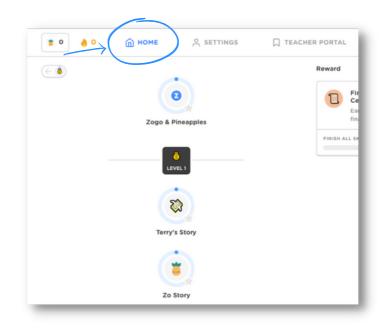

# Step 10

# **Start Teaching**

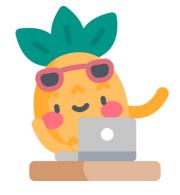